# X304 Quick Start Guide **In The Collular Gateway**

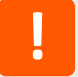

Thank you for choosing Lantronix. Please register your product to receive notifications for firmware and documentation updates at [www.lantronix.com/product](https://www.lantronix.com/product-registration)-registration.

# **WHAT'S IN THE BOX**

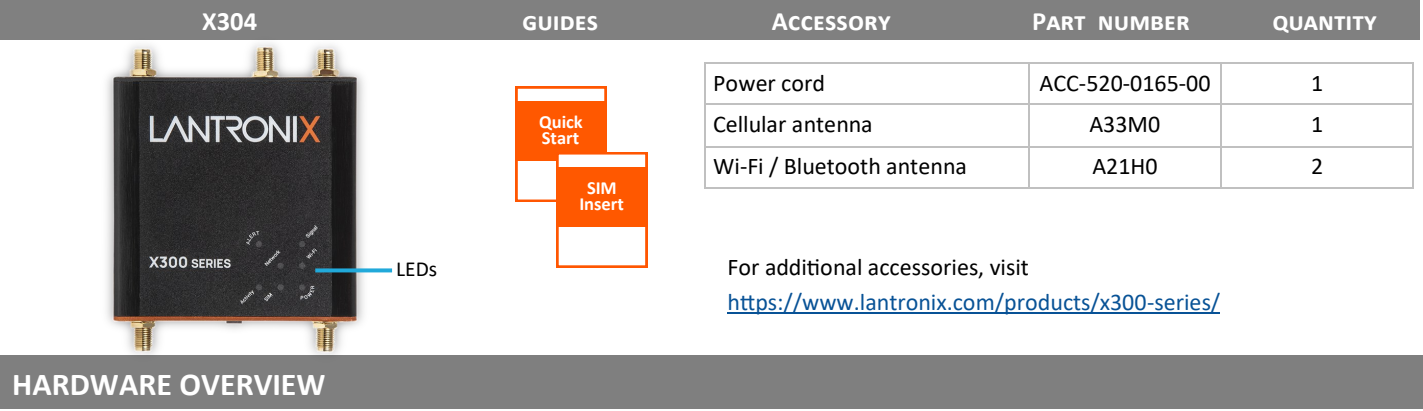

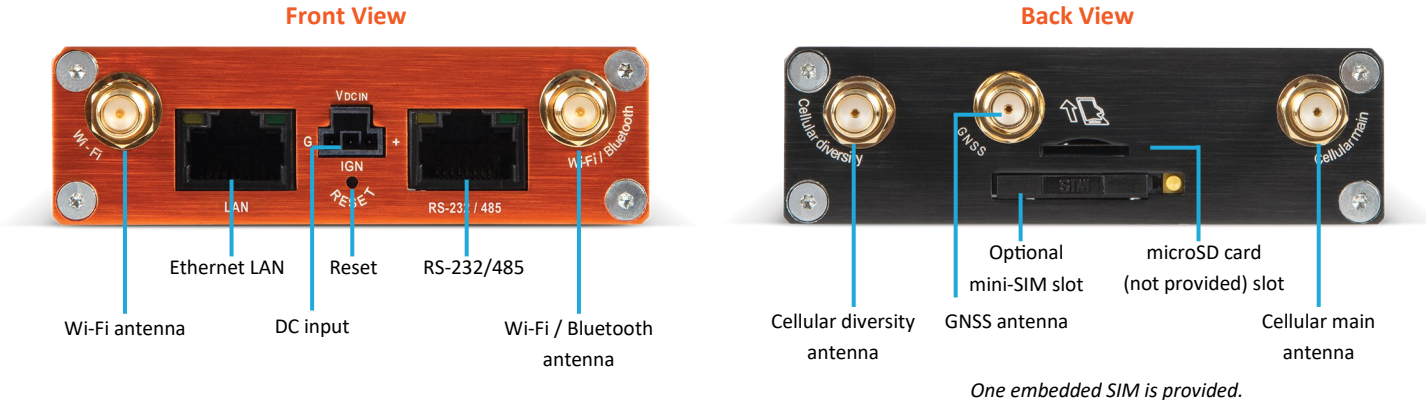

## **HARDWARE SETUP**

- 1. Unbox and verify the contents.
- 2. To insert the optional SIM card, press the yellow SIM tray button (using a pen tip or other similar object) to eject the SIM tray. Place the SIM card on the SIM tray in the correct orientation. Gently push the SIM tray back into the SIM slot. *Note: Activate the SIM according to the vendor's instructions.*
- 3. Attach the cellular antenna to its connectors and tighten it securely.
- 4. Attach the Wi-Fi / Bluetooth antennas to their connectors and tighten them securely.
- 5. Connect the accessory power adapter; attach the 3-pin plug to the DC input the device side and the other end to the power outlet.
- 6. Wait for the device to boot. The green POWER LED light will be on.

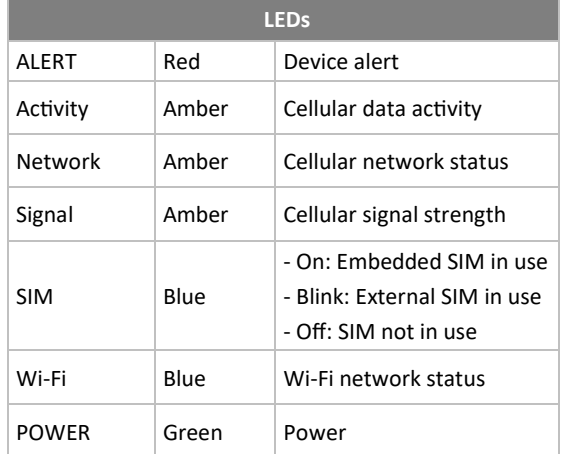

(See X300 User Guide for details.)

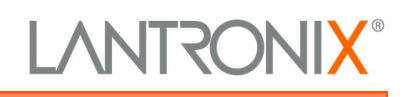

# X304 Quick Start Guide IoT Cellular Gateway

## **LOG INTO THE GATEWAY**

*Note: The DHCP client must be enabled on your computer to obtain a valid IP address from the gateway. Refer to your computer's operating system documentation if you need details.* 

**To connect using Wi-Fi:** In the computer's Wi-Fi network settings, select the gateway's Wi-Fi access point SSID and click Connect. Enter the default WPA/WPA2 key when prompted.

**To connect using Ethernet:** Attach one end of a Cat 5 cable to the unit's LAN port and the other end to the computer's LAN port.

- 1. To log into the Web Admin interface, open a web browser and type the unit's LAN IP address, 192.168.1.1, in the URL field.
- 2. On the first login, enter the root user name and password. It will prompt you to change all passwords at once.

*Note: Change the initial password for both the root and admin users before configuring the gateway.* 

### **QUICK SETUP**

#### **To configure the network interfaces:**

- 1. Log into the Web Admin interface and click the **Quick Setup** menu.
- 2. Click the **Quick Setup** button to display the Network Setup page, where you can configure the LAN, Cellular, and Wireless LAN (access point) network interfaces.
- 3. To configure the cellular connection, scroll to the Cellular section. On the General Settings tab next to SIM to use, select **Embedded SIM** or **External SIM** as the primary SIM to use. If **External SIM** is selected, click the External SIM settings tab and configure it.
- 4. Click **Save & Apply**. If you changed the LAN address, select and click **Apply unchecked** to avoid rolling back the configuration.

*Note: Use the Lantronix Connectivity Services SIM Management Portal to manage the provided SIM card.* 

### **Default Credentials**

#### **Access Point SSID**

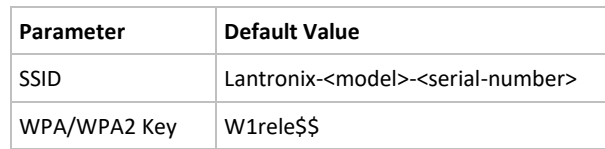

#### **Web Admin Console**

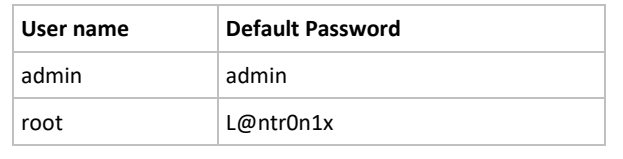

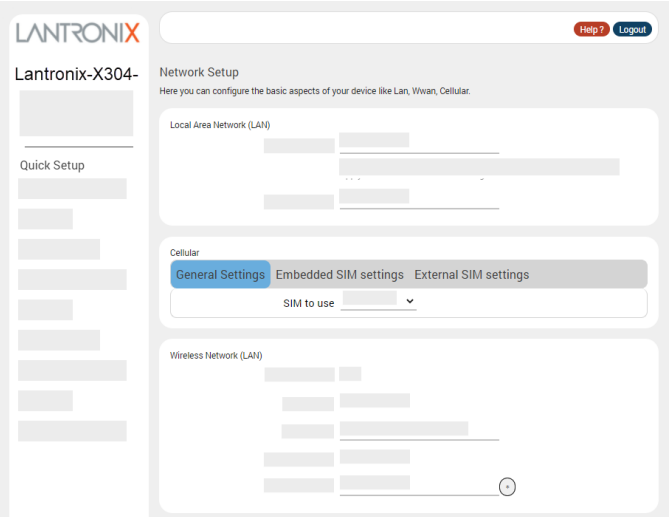

## **LANTRONIX SERVICES**

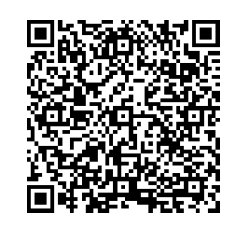

Scan for product information [www.lantronix.com/mylantronix/](https://www.lantronix.com/mylantronix/) **Technical Support** Visit [www.lantronix.com/technical](https://www.lantronix.com/support/)-support

© 2023 Lantronix, Inc. *Lantronix* is a registered trademark of Lantronix, Inc. All other trademarks are the property of their respective owners. Specifications subject to change without notice. 895-0052-00 Rev. B

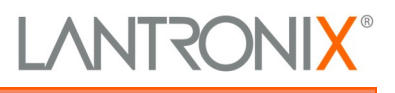